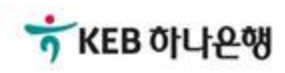

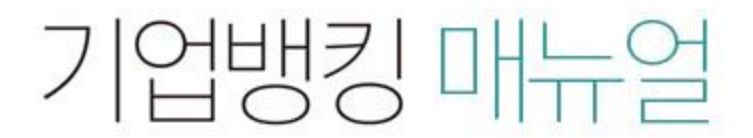

KEB Hanabank corporate Banking User Manual

# 전자어음 > 판매기업 > 수취어음조회 B2B전자결제

# 수취어음조회

Step 1. 계좌번호, 정렬구분, 수취상태, 수취일 등을 선택한 후 조회 버튼을 클릭합니다.

# 수취어음조회

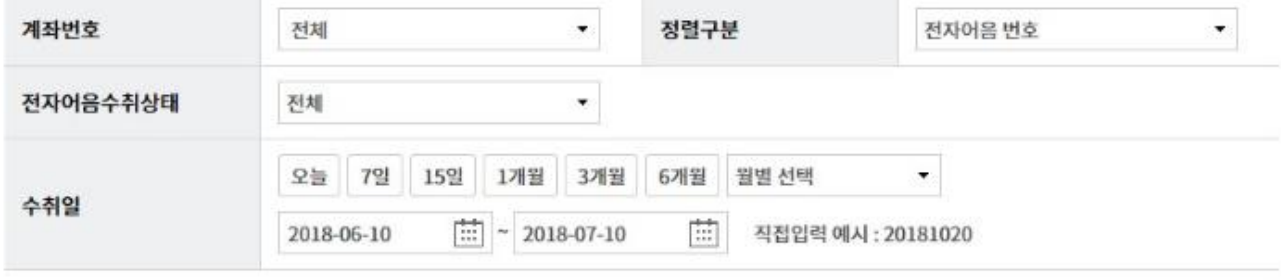

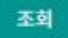

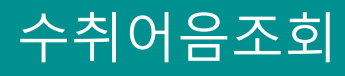

### Step 2. 조회대상 전자어음을 선택한 후, 상세조회 버튼을 클릭합니다.

#### 조회일시: 2018-07-10 18:51:23

조회기간: 2018-06-10 ~ 2018-07-10

현재건수: 0 총건수: 8건 선택계좌번호:

항목순서변경안내 액셀다운 그리드인쇄

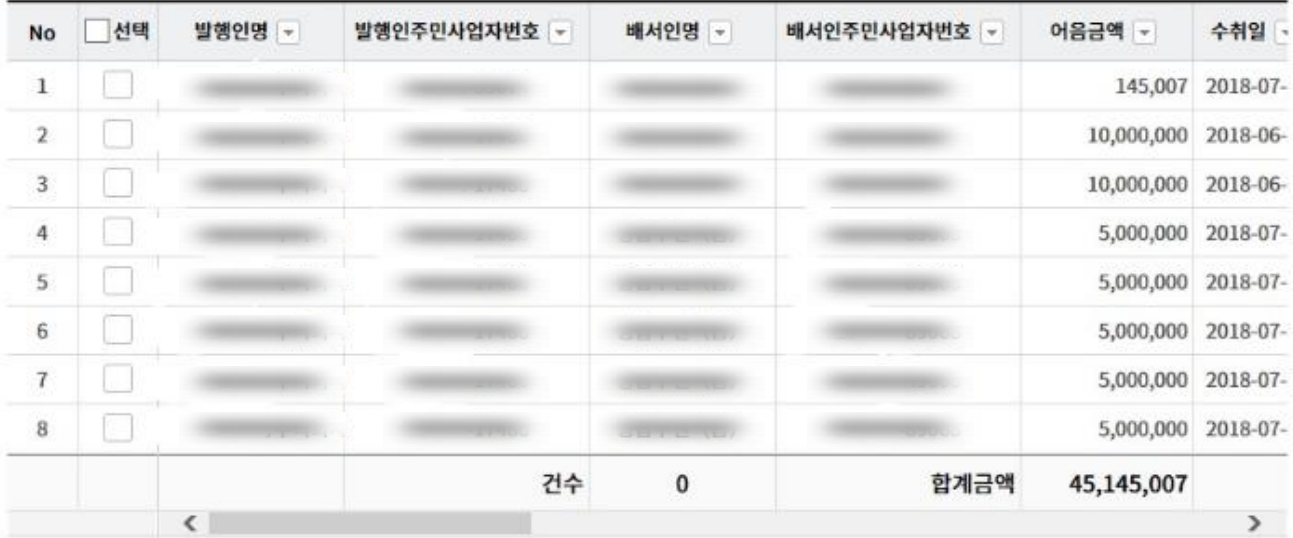

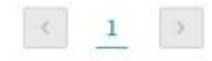

상세조회 엑셀다운로드

# 수취어음조회

Step 3. 상세조회 내용을 확인합니다.

# 수취어음조회

- 선택한 1개 항목중 1번째 항목의 상세조회내역입니다.

#### 어음정보

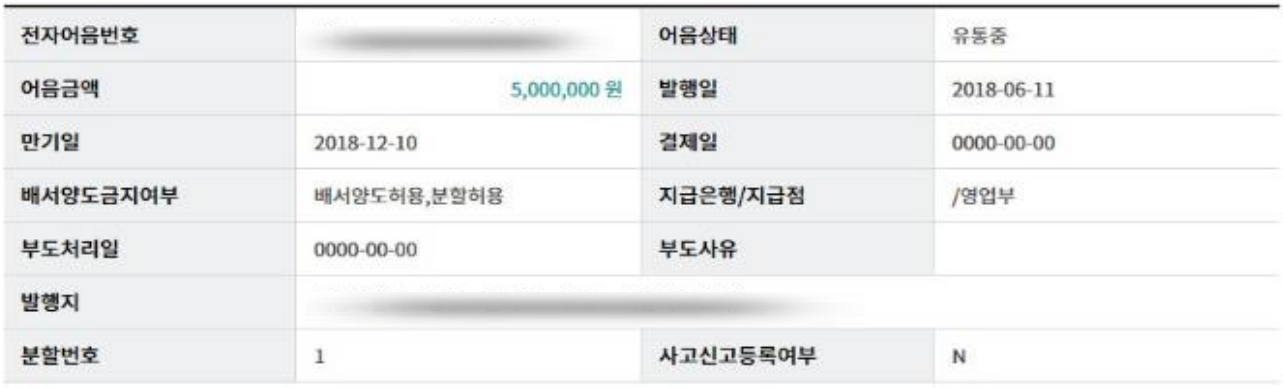

 $\mathbf{r}$ 

#### 발행인 정보

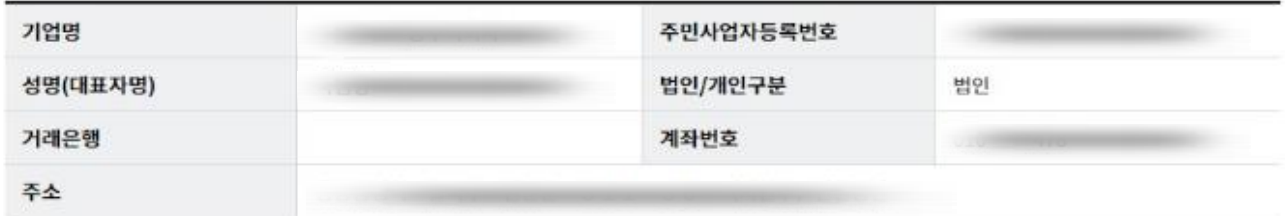

#### 배서정보

배서횟수: 1

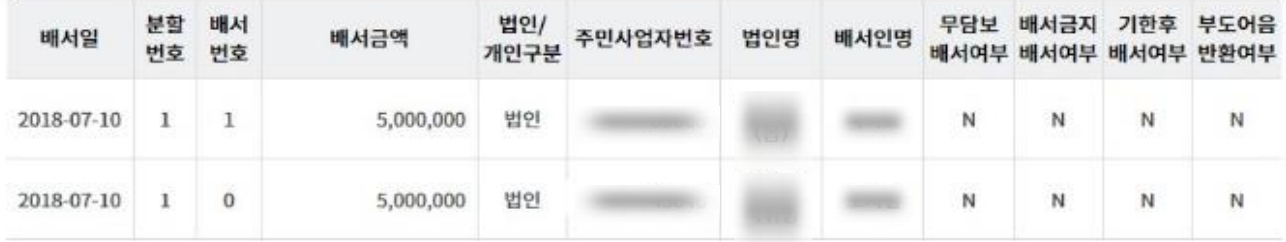

인쇄

이전

# THANK YOU